# **OCES Program Activity Reporting System (PARS)**

PARS is a web-based data entry system that has been designed for use by county, area, district, and departmental personnel. Activity and contact information may be reported by either an individual or a support staff. Access to PARS is available at: <u>http://pars.dasnr.okstate.edu</u>

1. System Login

|                          | OCES<br>Program Activity Reporting System |
|--------------------------|-------------------------------------------|
| EXTENSION                | January 2007 - December, 2007             |
| :: USER LOGIN<br>CWID: * |                                           |

#### :: LOGIN INSTRUCTIONS

Login to PARS using your 8-digit Campus Wide Id (CWID) number. If you do not know your 8-digit Campus Wide Id (CWID), contact your District Office or Unit Administrative Office. If you have printed your Payroll Advice information from the Web For Employees system, check that printout for your CWID.

Additional information about using your CWID is available on our  $\underline{\mathsf{intranet}}$ 

- Type your <u>Campus Wide Identification Number</u> (<u>CWID</u>) in the space provided above.
- Click the 'Login' button.
- Once your ID Number has been validated, you can select from the various data entry and reporting options.
- If you receive an error message indicating your ID Number was not validated, verify the ID Number and re-enter.
- Who to contact for assistance

### 2. Activity Management

| EXTENSIO                                   | Lanuary 2007-           | ACTIVITY REI<br>December, 2007 | PORTING SYSTEI | N             |
|--------------------------------------------|-------------------------|--------------------------------|----------------|---------------|
| ACTIVITY<br>MANAGEMENT                     | NARRATIVE<br>MANAGEMENT | REPORTS                        | USER GUIDE     | SYSTEM LOGOUT |
| View/Edit Activities<br>Add an Unplanned A | JUIDE                   |                                |                |               |

New to PARS, or you need detailed instructions? Click here (PDF format).

For information about your Campus Wide Identification (CWID) , click here.

If you submitted information to your District Director or Department Head through the Plan of Work Timeline Builder see all of the data that you entered into the Timeline Builder, contact your Director's office or Department Head's off

Activity Management: Add new unplanned activities; view, edit, or remove exsiting activities.

Narrative Management: Add, view, or edit your monthly narrative statement.

Activity Reports: View, print, or save a report of your activities.

### • View/Edit Activities

#### View

|      |        |       |            | 7  |                          | CES<br>'Rogr          | M ACTIVITY REPORTING S                                                           | System                                          |
|------|--------|-------|------------|----|--------------------------|-----------------------|----------------------------------------------------------------------------------|-------------------------------------------------|
| E    | XTE    | NS    |            |    | k                        | nuary 20              | 7 - December, 2007                                                               |                                                 |
|      |        | INT   | _          |    |                          | TIVE<br>GEMENT        | REPORTS USER GU                                                                  | JIDE SYSTEM LOGOUT                              |
| WID  | :00000 | 000 - | ACTIV      |    | IST -                    | 1 to 9 of 9           |                                                                                  |                                                 |
| Show |        | Ţ     | Show filte | r  | >>><br>1 <u>Auc</u><br>2 | I Seq Hrs<br>Step Act | <u>C</u><br>h<br>e <u>Activity Demo Conf News Mail V</u><br><u>c</u>             | <u>Vist Pub Dis M F M F</u><br>Ed Wht Wht NA NA |
|      | 01     | 0     | 903        | 11 |                          | N                     | Checked(X) denotes that this activity h<br>denotes that the activity is ongoing. | nas been completed; Unchecked                   |
| 2    | 01     | 8     | 124        | 10 | 11                       | N                     | X                                                                                |                                                 |
| 3    | 01     | 1     | 306        | 11 | 11                       | N                     | X                                                                                |                                                 |
| l.   | 01     | 1     | 306        | 11 | 11                       | N                     |                                                                                  |                                                 |
| 5    | 01     | 0     | 111        | 12 | 11                       | Ν                     |                                                                                  |                                                 |
|      | 01     | 1     | 304        | 10 | 12                       | D                     | X                                                                                |                                                 |
|      | 02     | 0     | 102        | 10 | 11                       | Ν                     |                                                                                  |                                                 |
| 3    | 02     | 0     | 112        | 11 |                          | Ν                     |                                                                                  |                                                 |
| 9    | 12     | 30    | 806        | 10 |                          | Ν                     |                                                                                  |                                                 |
|      |        | <     |            | C  | >>                       |                       |                                                                                  |                                                 |

edit

To view records: By default, the activity list shows 10 records per page. You can use the page navigation button to view other pages. If you want to see all records, click on the link "show all records".

To sort activities by the table header, click on the associated table header.

To see explanation for a table header, put your mouse on that table header

#### View- filter the records

| EXTE                | NS   | ION          |                  | January           | 2007 - Dec | ember, 20 | 07                                               |            |                 |             |
|---------------------|------|--------------|------------------|-------------------|------------|-----------|--------------------------------------------------|------------|-----------------|-------------|
| ACTIVITY<br>MANAGEM | ENT  | _            |                  | RATIVE<br>AGEMENT |            | REPORT    | S                                                | USER GUIDE | S               | YSTEM LOGOU |
| WID:0000            | 0000 | - ACTIVIT    |                  | - 1 to 9 d        | of 9       |           |                                                  |            |                 |             |
| <<                  | <    | >            | >>               | ï                 |            |           |                                                  |            |                 |             |
| how all reco        | rds  | Reset filter |                  | -                 |            |           |                                                  |            |                 |             |
| ۱o.                 |      | Mth          | T<br>E<br>A<br>M | <u>K A</u>        | Aud<br>1   | Aud<br>2  | <u>Seq</u> <u>Hrs</u><br><u>Step</u> <u>Actl</u> | C h e c k  | <u>Activity</u> | Demo Cor    |
| Filter              | )    | None 💌       |                  |                   | None 💌     | None 🛩    | All 💌                                            | Al         |                 |             |
|                     |      | None<br>01   | 0                | 903               | 11         |           | N                                                | ×          |                 |             |
| 2                   |      | 02           | 8                | 124               | 10         | 11        | Ν                                                | ×          |                 |             |
|                     |      | 04           | 1                | 306               | 11         | 11        | Ν                                                | ×          |                 |             |
|                     |      | 06           | 1                | 306               | 11         | 11        | N                                                |            |                 |             |
| 5                   |      | 07 08        | 0                | 111               | 12         | 11        | Ν                                                |            |                 |             |
|                     |      | 09           | 1                | 304               | 10         | 12        | D                                                | ×          |                 |             |
|                     |      | 11 12        | 0                | 102               | 10         | 11        | N                                                |            |                 |             |
| 3                   |      | 02           | 0                | 112               | 11         |           | N                                                |            |                 |             |
| 9                   |      | 12           | 30               | 806               | 10         |           | N                                                |            |                 |             |

To search some activity records, click on the '**Show filter**' link and define your searching criteria, click on the '**filter**' button to generate your searching results.

| Edit                   |          |                      |               |               |                | PORTING SYS          | STEM                                             |            |
|------------------------|----------|----------------------|---------------|---------------|----------------|----------------------|--------------------------------------------------|------------|
| E X<br>ACTIVI<br>MANAG |          | NARRATIV<br>MANAGEME | E             | REPOR         |                | USER GUIDE           | s SY                                             | STEM LOGOU |
| WID: 00                |          | TIVITY/ACTION F      | FORM - Update | e             |                |                      |                                                  |            |
| Record                 | MONTH: * | TEAM: *              | <u>KA</u> : * | AL            | <u>JD1</u> : * | AUD2:                | Check: *                                         | ACTIVITY:  |
| 1                      | 01       | 8                    | 124           | × 1           | 0              | ✓ 11                 | <ul> <li>Uncomplete</li> <li>Complete</li> </ul> |            |
| 2                      | 01       | <b>v</b> 1           | 306           | <b>v</b> 1    | 1              | <b>v</b> 11 <b>v</b> | O Uncomplete<br>O Complete                       |            |
| 3                      | 12       | 30                   | 806           | <b>&gt;</b> 1 | 0 (            | Select one V         | <ul> <li>Uncomplete</li> <li>Complete</li> </ul> |            |
| Update                 | Cancel   |                      | <u></u>       |               |                |                      | <u>8</u>                                         |            |

To edit activities: Put checkmarks in the boxes next to these activities, then click on the 'edit' button.

## • Add an Unplanned Activity

|               | OCES<br>Program                                                                                            | M ACTIVITY RE             | PORTING SYSTEM            |               |
|---------------|----------------------------------------------------------------------------------------------------|---------------------------|---------------------------|---------------|
| EXTE          | January 2007 -                                                                                             | December, 2007            |                           |               |
|               | NARRATIVE<br>NT MANAGEMENT                                                                                 | REPORTS                   | USER GUIDE                | SYSTEM LOGOUT |
|               |                                                                                                    |                           |                           |               |
| CWID: 00000   | 0000 - ACTIVITY/ACTION FORM - In                                                                           | sert                      |                           |               |
| Insert Can    | cel                                                                                                    |                           |                           |               |
| MONTH: *      | 01 💌                                                                                                    |                           |                           |               |
| TEAM: *       | 0                                                                                                    |                           |                           |               |
| <u>KA</u> : * | 102 💌                                                                                                    |                           |                           |               |
| AUD1: *       | 13 💌                                                                                                    |                           |                           |               |
| AUD2:         | 11 💌                                                                                                    |                           |                           |               |
| Check: *      | <ul> <li>Uncomplete</li> <li>Complete</li> </ul>                                                           |                           |                           |               |
| ACTIVITY:     | ×                                                                                                    |                           |                           |               |
| SEQ STEP:     | * N 🛩                                                                                                    |                           |                           |               |
| HRS ACTL:     | Sequential Steps                                                                                           |                           |                           |               |
| DEMO:         | N: Needs Assessment refers to                                                                              |                           | essment, and Plan of Work |               |
| CONF:         | addressed by the program activity<br>D: Delivery and Implementati                                          | on refers to the time spe |                           |               |
| NEWS:         | development, marketing, promoti<br>E: Evaluation and Impact Asso                                           | essment refers to time    | spent on developing an    |               |
| MAIL:         | evaluation plan, developing an ev<br>assessment, collecting and summ                                       | arizing data, and writing |                           |               |
| VISIT:        | case studies, etc. in relation to the<br>S: Staff Development and In-S<br>training and education received. |                           | rious forms of inservice  |               |
| PUBS:         | (Positive Whole Number)                                                                                    |                           |                           |               |
| DIST ED:      | (Positive Whole Number)                                                                                    |                           |                           |               |
| M WHITE:      | (Positive Whole Number)                                                                                    |                           |                           |               |
| F WHITE:      | (Positive Whole Number)                                                                                    |                           |                           |               |

When you have completed the entry of your activities, press the "Insert" button. Some error checking will take place to make sure the data is reasonable. If all data is correctly entered, you will be redirected to the "View/Edit/Delete Activities" page.

# 3. Narrative Management

| List                   | OCES<br>Program         | ACTIVITY REI   | PORTING SYSTEN | 1             |
|------------------------|-------------------------|----------------|----------------|---------------|
| EXTENS                 | ION                     | December, 2007 |                |               |
| ACTIVITY<br>MANAGEMENT | NARRATIVE<br>MANAGEMENT | REPORTS        | USER GUIDE     | SYSTEM LOGOUT |
| MONTH                  | - NARRATIVE LIST        |                |                |               |
| January                | View   Modify           |                |                |               |
| February               | View   Modify           |                |                |               |
| March                  | View   Modify           |                |                |               |
| April                  | View   Modify           |                |                |               |
| May                    | View   Modify           |                |                |               |
| June                   | View   Modify           |                |                |               |
| July                   | View   Modify           |                |                |               |
| August                 | View   Modify           |                |                |               |
| September              | View   Modify           |                |                |               |
| October                | View   Modify           |                |                |               |
| November               | View   Modify           |                |                |               |
| December               | Add                     |                |                |               |

To view or modify narrative, click on the 'View|Modify" link. To add a new narrative, click on the "Add" link.

• Add

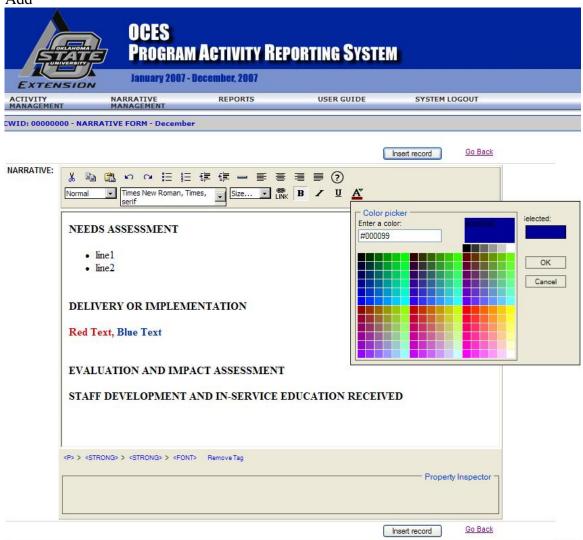

The Word-like interface enables you to write your narrative in a professional format. You can get help on each tool by clicking on the "?" icon and moving your mouse over the tool's icon.

You can cancel this editing process at any time by clicking on the "Go Back" link.

You can copy text into the narrative from Word using the Edit/Copy within Word then Edit/Paste within the narrative form. If you notice Odd-looking characters or have problems printing the narrative, first save your Word document as a text file (from within Word, choose File->Save As. And choose .txt) then Edit/Copy and Edit/Paste.

## • Modify

| EXTEN                 |                                                                                                    | January 2007 - I                                                                                                   | December, 2007 | PORTING SYSTEM    |                    |
|-----------------------|----------------------------------------------------------------------------------------------------|----------------------------------------------------------------------------------------------------|----------------|-------------------|--------------------|
| ACTIVITY<br>MANAGEMEN | 100 and 10 and                                                                                                    |                                                                                                    | REPORTS        | USER GUIDE        | SYSTEM LOGOUT      |
| NARRATIVE:            | <u>ж</u> ев с                                                                                                    | TIVE UPDATE - October                                                                                              | ¢ ∉ → ≡ ≡      | Update recor      | d <u>Go Back</u>   |
|                       | • line<br>• line<br>• line                                                                                                    | 2                                                                                                    | NTATION        |                   |                    |
|                       |                                                                                                    | ATION AND IMPA<br>DEVELOPMENT A                                                                                    |                | DUCATION RECEIVED | D                  |
|                       | > <stron< td=""><td>IG&gt; &gt; <strong> &gt; <stron< td=""><td>IG&gt; Remove Tag</td><td></td><td>Property Inspector</td></stron<></strong></td></stron<> | IG> > <strong> &gt; <stron< td=""><td>IG&gt; Remove Tag</td><td></td><td>Property Inspector</td></stron<></strong> | IG> Remove Tag |                   | Property Inspector |
| -                     | 1.2                                                                                                    |                                                                                                    |                | Update recor      | d <u>Go Back</u>   |

To modify content, enter your inputs and click on "Update record" button. You can cancel this editing process at any time by clicking on the "Go Back" link.

### 4. Report Generation

• Menu

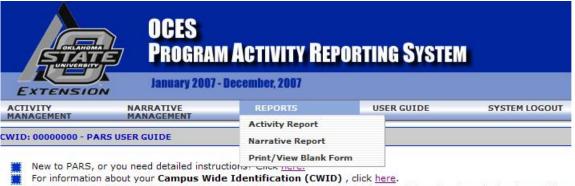

If you submitted information to your District Director or Department Head through the Plan of Work Timeline Builder y not see all of the data that you entered into the Timeline Builder, contact your Director's office or Department Head's

Activity Management: Add new unplanned activities; view, edit, or remove exsiting activities.

Narrative Management: Add, view, or edit your monthly narrative statement.

Activity Reports: View, print, or save a report of your activities.

### • Activity Report

| EXTENSION               |                         | A ACTIVITY REF<br>December, 2007 | PORTING SYSTEM |                              |
|-------------------------|-------------------------|----------------------------------|----------------|------------------------------|
| ACTIVITY<br>MANAGEMENT  | NARRATIVE<br>MANAGEMENT | REPORTS                          | USER GUIDE     | SYSTEM LOGOUT                |
| CWID:0000000 - Activity | Report Generator        |                                  |                |                              |
| Month:                  | 01 🗸                    |                                  | Include Nari   | rative Statements in Report? |
| Team Code :             | 1 🗸                     |                                  | O Yes ⊙ N      |                              |
| KA Code :               | 304 🛩                   |                                  |                | -                            |
| Aud1:                   | 10 🛩                    |                                  |                |                              |
| Aud2:                   | All 🔽                   |                                  |                |                              |
| Activity Statu          | s: All                  | ~                                |                |                              |
| Seq_step:               | All 🐱                   |                                  |                |                              |
| Submit                  |                         |                                  |                |                              |

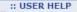

Define your searching criteria, click on the 'Submit' button to see the result in a new opened browser.

Define your searching criteria, click on the "Submit" button to see the result in a new opened browser.

# • Narrative Report

|                             | OCES<br>Program | ACTIVITY REI   | PORTING SYSTEI | V             |
|-----------------------------|-----------------|----------------|----------------|---------------|
| EXTENSIO                    | January 2007 -  | December, 2007 |                |               |
| ACTIVITY<br>MANAGEMENT      | NARRATIVE       | REPORTS        | USER GUIDE     | SYSTEM LOGOUT |
| CWID:0000000 - Na<br>Month: | All V           |                |                |               |
|                             | Submit          |                |                |               |

- Print/view blank form
- 5. System Logout

Click on "System Logout", if you finish using the system. PAR system can properly clean your session and direct you to the login page